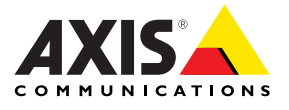

# **AXIS 206/AXIS 206M Megapixel Network Camera**

### **Contents**

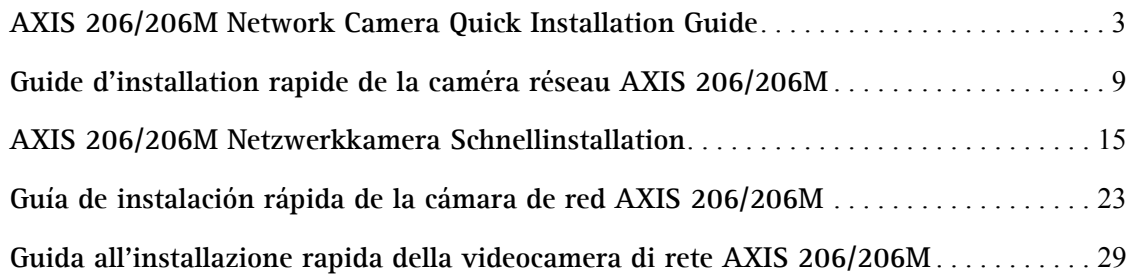

# <span id="page-2-0"></span>**AXIS 206/206M Network Camera Quick Installation Guide**

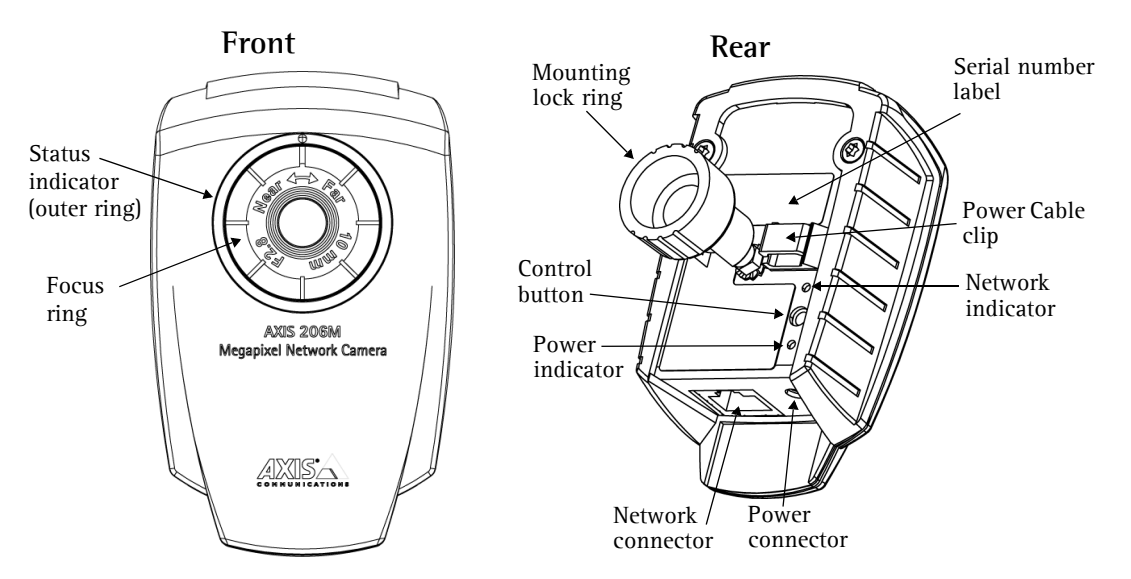

Follow these steps to install the AXIS 206/206M on your local network (LAN):

- 1. Familiarize yourself with the camera (this page).
- 2. Connect the camera see *[Cable Connections,](#page-3-0)* on page 4.
- 3. Assign an IP address see *[Installation Methods,](#page-3-1)* on page 4.

For more information, please see the User's Manual, which is available on the CD included in this package. Updated versions can be obtained from **www.axis.com**

#### **Package Contents**

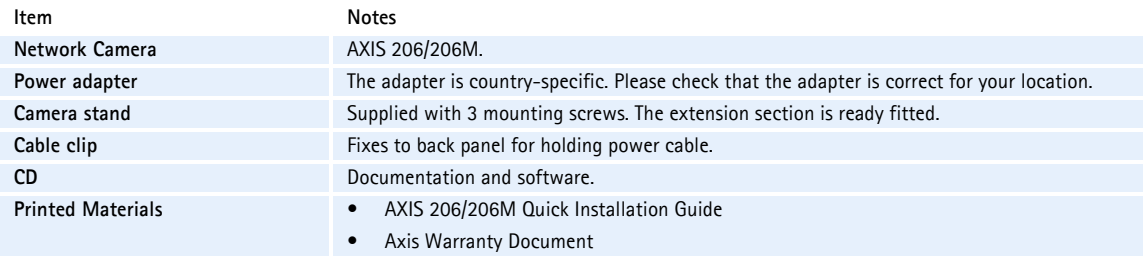

### **Mounting**

#### **Wall mounting**

- 1. If required, use the 3 supplied screws to fix the base plate to a flat surface.
- 2. To use the shorter stand, unscrew the lock ring to release the camera, and remove the extension section.
- 3. Re-attach the camera, adjust the angle and gently tighten the lock ring.

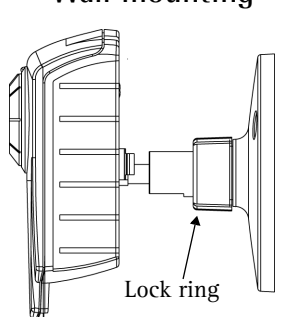

#### **Important!**

The AXIS 206/206M is designed for **indoor use only**, and must always be positioned where it is not exposed to direct sunlight or strong halogen light, which can cause permanent damage to the camera's image sensor. Damage as a result of exposure to strong light is not covered by the Axis warranty.

### <span id="page-3-0"></span>**Cable Connections**

- 1. Using the self-adhesive strip, attach the supplied cable clip to the rear panel and fasten the power cable to it. This will prevent accidental cable disconnection.
- 2. Connect the power adapter to the camera.
- 3. Connect the AXIS 206/206M to the network using a standard RJ-45 network cable.

### <span id="page-3-1"></span>**Installation Methods**

The AXIS 206/206M is designed for installation on an Ethernet network. This involves assigning it an IP address, automatically (via e.g. DHCP) or manually. Several installation methods are available. The one to use depends on how your network is configured. If unsure of the method to use, please consult your network administrator, or see the documentation for your network.

- If you are using e.g. a home broadband router, you may find it convenient to view the router's administration pages to discover which IP address has been assigned to your AXIS 206/206M. Please consult the router's documentation for further information.
- If your network has an Internet connection (with no HTTP proxy) and uses a DHCP server to assign IP addresses, use the **One-Click installation procedure**. See [page 5.](#page-4-0)
- If your network uses automatic IP addressing (DHCP) and your computer uses the UPnP $^{TM}$ service, the AXIS 206/206M will automatically be detected and displayed on your screen. See [page 6](#page-5-1) for more information.
- Use the **AXIS IP Utility** (see [page 6](#page-5-0)) to discover the IP address. This can also be used to set the IP addess manually.
- Set the IP address manually with the **ARP/Ping** method, as described on [page 7.](#page-6-0)

<span id="page-4-0"></span>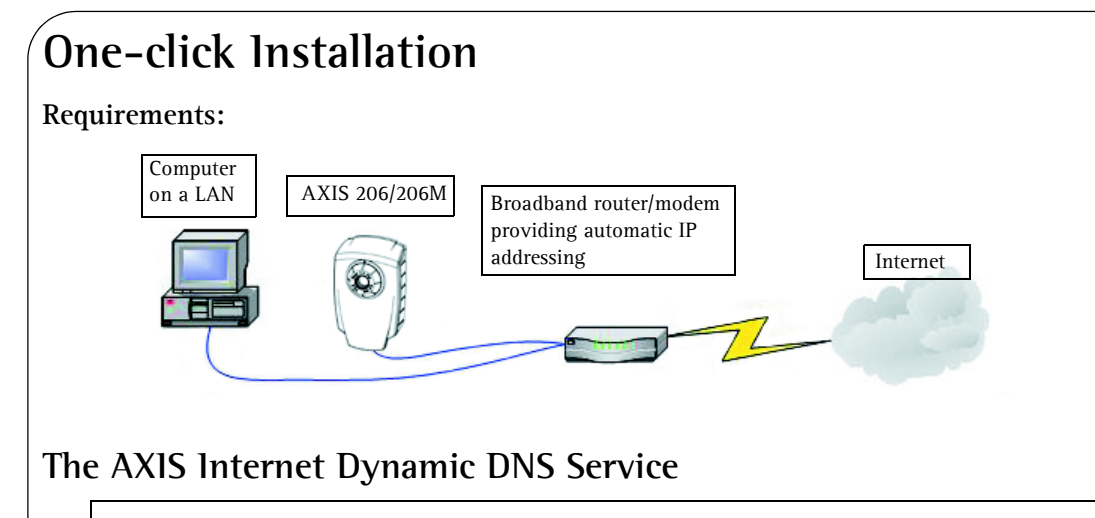

- The One-click installation procedure uses the AXIS Internet Dynamic DNS Service. This free service allows you to quickly and simply install your camera, which then receives a static name (DNS name). More information about the AXIS Internet Dynamic DNS Service is available at www.axiscam.net
- Please note that this procedure will send the AXIS 206/206M's IP address, firmware version, product type and serial number to the Axis Internet Dynamic DNS Service. No personal information is transferred.
- To remove the DNS name and unregister from the Axis Internet Dynamic DNS Service, open the **Setup** pages in the AXIS 206/206M, click **System Options > Network > TCP/IP,** click the **Settings** button for the AXIS Internet Dynamic DNS Service and finally, click the **Remove** button.

#### **Follow these instructions:**

- 1. Once the network and power cables have been connected, wait for the Status indicator to show a steady green.
- 2. Now press the Control button on the rear of the camera once. The Status indicator on the front of the camera will blink green while it connects to the **AXIS Internet Dynamic DNS Service**.
- 3. Wait for the Status indicator to go back to showing a steady green.
- 4. To complete the installation, now visit **www.axiscam.net** from an Internet connected PC. This must be done within 60 minutes of pressing the Control button.
- 5. Follow the on-screen instructions provided by the AXIS Internet Dynamic DNS Service.
- 6. Please see [page 7](#page-6-1) for instructions on how to set the language and the password.

**Notes:**

- You will need the camera's serial number (S/N) to perform the installation. This is found on the label on the rear panel. See page 3.
- $\overline{\phantom{a}}$ • If this installation was unsuccessful, try one of the other methods described on the following pages.

AXIS 206/206M

on a LAN | **CO** 

### <span id="page-5-1"></span>**UPnPTM**

UPnPTM functionality is enabled by default in the AXIS 206/206M. If also enabled on your computer (Windows ME or XP), the camera will automatically be detected and a new icon will be added to "My Network Places." Click this icon to access the AXIS 206/206M. See page 7 for instructions on how to set the language and password.

#### **Notes:**

- To install the UPnPTM service on your computer, open the Control Panel from the **Start Menu** and select **Add/Remove Programs**. Select **Add/Remove Windows Components** and open the **Networking Services**  section. Click **Details** and then select **UPnP** as the service to add.
- Once the AXIS 206/206M is accessible from your computer, it is then possible to use the One-click installation method to provide the camera with a DNS name. See the previous page.

UPnPTM is a certification mark of the UPnPTM Implementers Corporation.

## <span id="page-5-0"></span>**AXIS IP Utility**

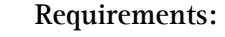

Computer

AXIS IP Utility 2.0 is a free Windows application that discovers and displays Axis devices on your network. The application can also be used to manually set a static IP

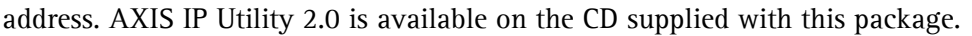

#### **Automatic discovery**

- 1. Check that the network and power cables are connected to the AXIS 206/206M.
- 2. Insert the CD into your computer's CD drive.
- 3. Start AXIS IP Utility. When the AXIS 206/206M appears in the window, double-click it to open its home page.

#### **Set the IP address manually**

- 1. If the AXIS 206/206M does not appear in the window, click the **Refresh** button to try again. If the camera still does not appear, you can set the IP address manually. Acquire an unused IP address on the same subnet as your computer.
- 2. Click the button "**Set IP address using serial number**" and enter the serial number (see [page 3\)](#page-2-0) and IP address for the AXIS 206/206M. Follow the on-screen instructions.

#### **Note:**

After using the AXIS IP Utility, the One-click installation method can be used to obtain a DNS name for the AXIS 206/206M.

### <span id="page-6-0"></span>**Manual Installation with ARP/Ping**

- 1. Acquire an unused IP address for the AXIS 206/206M. This IP address must be on the same subnet as your computer.
- 2. Locate the serial number (S/N) on the camera's rear label.
- 3. From a computer on your network, open a Command Prompt (in Windows: from the Start menu, select Run... and type **cmd** in the field. Click **OK**).
- 4. As appropriate for your operating system, enter the following commands:

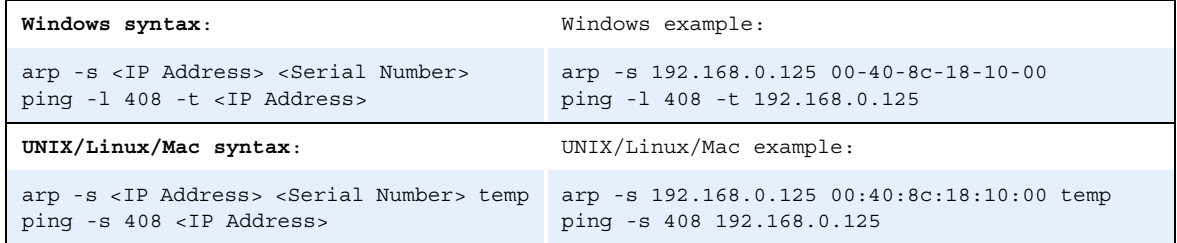

- 5. Check that the network cable is connected. Start/restart the camera by disconnecting and reconnecting the power cable.
- 6. Close the Command prompt when you see 'Reply from 192.168.0.125: ...'
- 7. The IP address has been set when the Power indicator is permanently lit and the Network indicator flashes intermittently.
- 8. Start your browser, enter the IP address of the camera in the Location/Address field and press **Enter** on your keyboard. See below for further instructions.

#### **Note:**

After installation, the One-click installation method can be used to obtain a DNS name for the AXIS 206/206M.

### <span id="page-6-1"></span>**Set the language and password**

When accessing the AXIS 206/206M for the first time, the language can be changed and the "root" password must be configured.

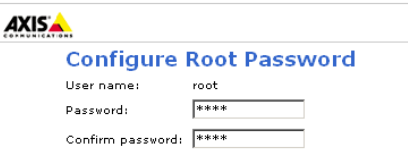

- 1. Select the language from the available options, by clicking the appropriate flag.
- 2. Now enter a password and then re-enter it to confirm the spelling. Click **OK**.
- 3. The '**Enter Network Password'** dialog will appear. Enter the user name: **root**

**Note:** The default administrator user name **root** is permanent and cannot be deleted.

- 4. Enter the password as set in step 2 above, and click **OK**. If the password is lost, the AXIS 206/206M must be reset to the factory default settings. See below.
- 5. If required, click **Yes** to install the AXIS Media Control (AMC). You will need administrator rights on the computer to do this.
- 6. The **Live View** page of the AXIS 206/206M is displayed, with links to the Setup tools that enable you to customize the camera to your specific needs.

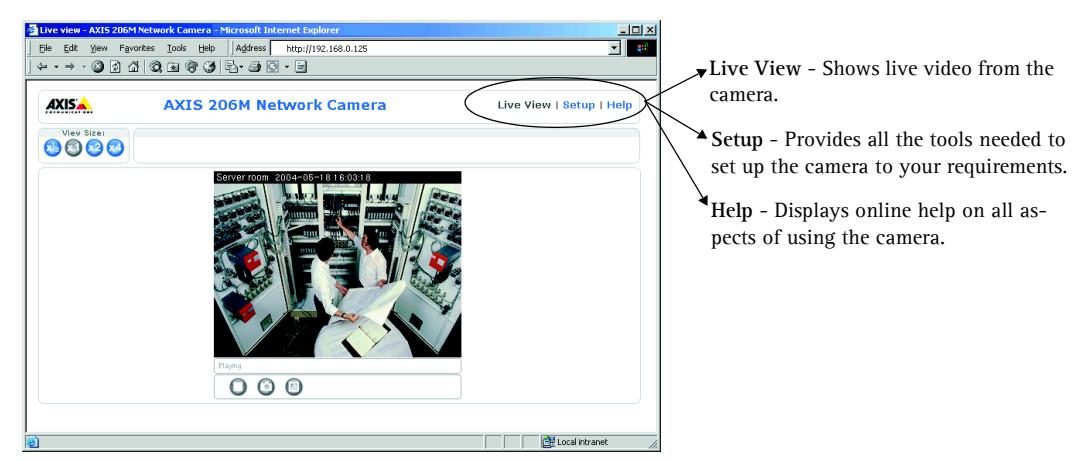

### **Accessing the AXIS 206/206M from the Internet**

Once installed, your AXIS 206/206M is accessible on your local network (LAN). To access the camera from the Internet you must configure your broadband router to allow incoming data traffic. For security reasons this is usually done on a specific port. Please refer to the documentation for your broadband router for further instructions.

For more information, please visit the AXIS Internet Dynamic DNS Service at www.axiscam.net or, for Technical notes on this and other topics, visit the Axis Support Web at www.axis.com/techsup

### **Resetting to the Factory Default Settings**

This will reset all parameters, including the IP address, to the Factory Default settings:

- 1. Disconnect the power cable.
- 2. Press and hold the Control button (rear panel) and reconnect the power cable.
- 3. Keep the button pressed until the Status Indicator displays yellow (this may take up to 15 seconds), then release the button.
- 4. When the Status indicator displays green (which can take up to 1 minute) the camera is reset to the factory default settings.
- 5. Re-install the AXIS 206/206M using one of the methods described in this document.

# <span id="page-8-0"></span>**Guide d'installation rapide de la caméra réseau AXIS 206/206M**

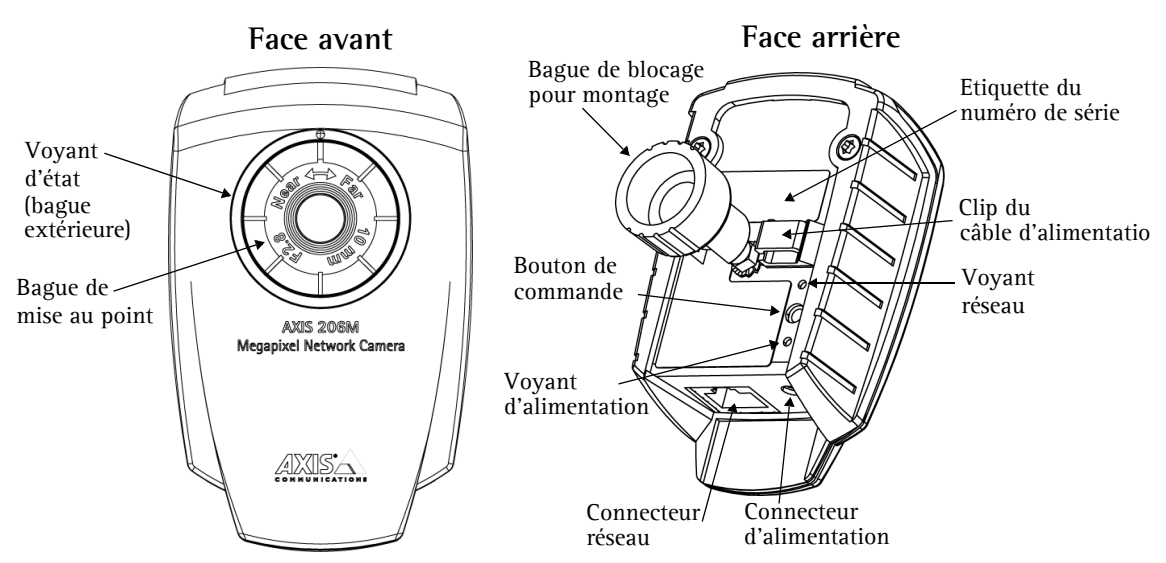

Procédez comme suit pour installer la caméra AXIS 206/206M dans votre réseau local (LAN):

- 1. Familiarisez-vous avec la caméra (cette page).
- 2. Connectez la caméra consultez *[Connexion des câbles,](#page-9-0)* à la page 10.
- 3. Attribuez-lui une adresse IP consultez *[Méthodes d'installation,](#page-9-1)* à la page 10.

Pour davantage d'informations, consultez le Manuel de l'utilisateur disponible sur le CD fourni. Des versions mises à jour sont disponibles sur **www.axis.com**

### **Contenu de l'emballage**

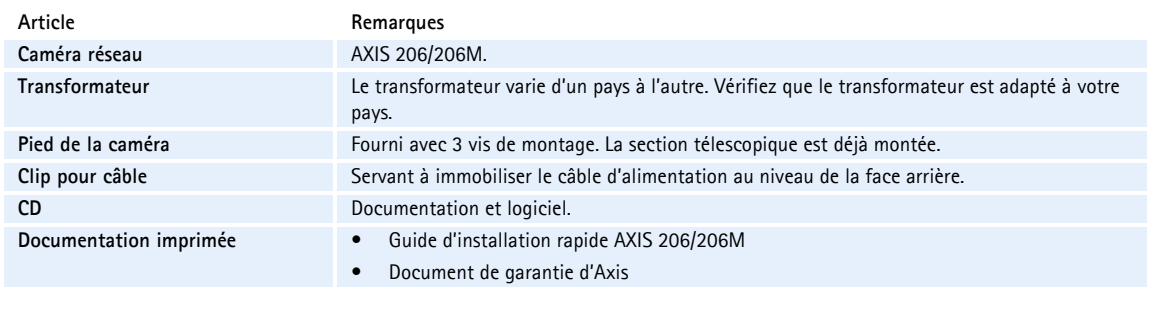

### **Montage**

- 1. Si nécessaire, utilisez les 3 vis fournies pour attacher la plaque de base sur une surface plane.
- 2. Pour raccourcir le pied, dévissez la bague de blocage afin de libérer la caméra, puis retirez la partie télescopique.
- 3. Remontez la camera, ajustez l'angle et serrez la bague de blocage sans trop forcer.

# Bague de blocage **Montage mural**

#### **Important!**

La caméra AXIS 206/206M est conçue pour une **utilisation intérieure seulement** et ne doit jamais être exposée directement aux rayons du soleil ou à une forte lumière halogène pouvant endommager de façon permanente le capteur d'image de la caméra. La garantie d'Axis ne couvre pas les dommages suite à une exposition à une forte lumière.

### <span id="page-9-0"></span>**Connexion des câbles**

- 1. Fixez le clip pour câble fourni sur la face arrière à l'aide de la bande adhésive, puis attachez le câble d'alimentation. Ceci évitera toute déconnexion intempestive.
- 2. Connectez le transformateur à la caméra.
- 3. Connectez la caméra AXIS 206/206M à votre réseau à l'aide d'un câble de réseau RJ-45 standard.

### <span id="page-9-1"></span>**Méthodes d'installation**

La caméra AXIS 206/206M est conçue pour une installation dans un réseau Ethernet. Une adresse IP doit donc lui être attribuée automatiquement (via par ex. DHCP) ou manuellement. Il existe plusieurs méthodes d'installation. La méthode à utiliser dépend de la manière dont votre réseau est configuré. En cas de doute quant à la méthode à utiliser, consultez votre administrateur de réseau ou la documentation de votre réseau.

- Si vous utilisez, par exemple, un routeur à large bande, consultez les pages d'administration du routeur pour découvrir quelle adresse IP a été attribuée à votre caméra AXIS 206/206M. Consultez la documentation du routeur pour davantage d'informations.
- Si votre réseau comporte une connexion à Internet (sans proxy HTTP) et utilise un serveur DHCP pour attribuer les adresses IP, utilisez la **Méthode d'installation en un clic**. Reportez-vous à la [page 11](#page-10-0).
- Si votre réseau utilise un adressage IP automatique (DHCP) et si votre ordinateur supporte UPnPTM, la caméra AXIS 206/206M est détectée automatiquement et s'affiche sur votre écran. Reportez-vous à la [page 12](#page-11-0) pour plus d'informations.
- Utilisez l'application **AXIS IP Utility** (consultez la [page 12\)](#page-11-1) pour trouver l'adresse IP. Celle-ci permet également de définir manuellement l'adresse IP.
- Pour l'attribution manuelle de l'adresse IP selon la méthode **ARP/Ping**, reportez-vous à la [page 13](#page-12-0).

### <span id="page-10-0"></span>**Installation en un clic**

#### **Matériel nécessaire:**

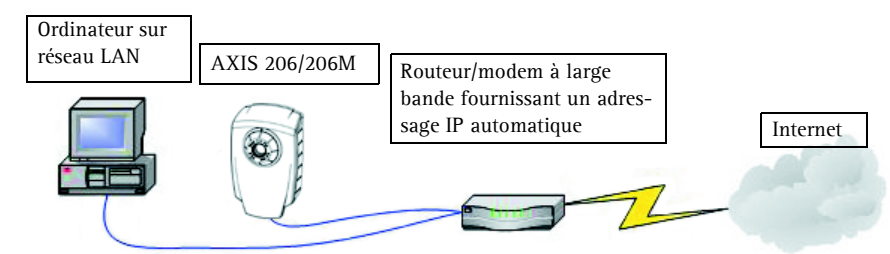

#### **AXIS Internet Dynamic DNS Service**

- La procédure d'installation en un clic utilise AXIS Internet Dynamic DNS Service. Ce service gratuit vous permet d'installer facilement et rapidement la caméra par l'attribution d'un nom statique (nom DNS). Davantage d'informations sur l'AXIS Internet Dynamic DNS service sont disponibles sur le site www.axiscam.net.
- Remarquez que cette procédure enverra l'adresse IP de la caméra AXIS 206/206M, la version du logiciel microprogrammé et le numéro de série à Axis Internet Dynamic DNS Service. Aucune information personnelle n'est transmise.
- Pour retirer le nom DNS et se désinscrire d'Axis Internet Dynamic DNS Service, ouvrez les pages **Setup** de AXIS 206/206M, cliquez sur **System Options > Network > TCP/IP,** puis sur le bouton **Settings** d'AXIS Internet Dynamic DNS Service et enfin, cliquez sur le bouton **Remove**.

#### **Procédez comme suit:**

- 1. Une fois les câbles d'alimentation et de réseau connectés, attendez que le voyant d'état émette une lumière verte fixe.
- 2. Appuyez alors une fois sur le bouton de commande à l'arrière de la caméra. Le voyant d'état de la face avant de la caméra émet une lumière verte clignotante lors de la connexion à **AXIS Internet Dynamic DNS Service**.
- 3. Attendez que le voyant d'état cesse de clignoter (vert).
- 4. Pour terminer l'installation, visitez le site **www.axiscam.net** depuis un PC connecté à Internet. Ceci doit être effectué dans les 60 minutes suivant la pression sur le bouton de commande.
- 5. Suivez les instructions indiquées sur l'écran par l'AXIS Internet Dynamic DNS Service.
- 6. Veuillez consulter la [page 13](#page-12-1) pour savoir comment définir la langue et le mot de passe de la caméra.

#### **Remarques:**

- Le numéro de série (S/N) de votre produit sera nécessaire pour terminer l'installation. Celui-ci se trouve sur l'étiquette en face arrière. Reportez-vous à la [page 9.](#page-8-0)
- $\overline{\phantom{a}}$ • Si l'installation a échoué, essayez une des autres méthodes décrites aux pages suivantes.

### <span id="page-11-0"></span>**UPnPTM**

La fonction UPnPTM est activée par défaut dans la caméra AXIS 206/206M. Si elle est aussi activée sur votre ordinateur (Windows ME ou XP), la caméra sera automatiquement détectée et une nouvelle icône sera ajoutée à « Mes emplacements réseau ». Cliquez sur cette icône pour accéder à la caméra AXIS 206/206M. Consultez la [page 13](#page-12-1) pour savoir comment définir la langue et le mot de passe de la caméra.

#### **Remarques:**

- Pour installer le service UPnP™ sur votre ordinateur, ouvrez le Panneau de configuration depuis le menu **Démarrer** et sélectionnez **Ajout/suppression de programmes**. Sélectionnez **Ajouter/Supprimer des composants Windows** et ouvrez la section **Services de mise en réseau**. Cliquez sur **Détails**, puis sélectionnez **UPnP** comme service à ajouter.
- Une fois que la caméra AXIS 206/206M est accessible depuis votre ordinateur, il est possible d'utiliser la méthode d'installation en un clic pour lui attribuer un nom DNS. Reportez-vous à la page précédente.

UPnPTM est une marque de certification de UPnPTM Implementers Corporation.

# <span id="page-11-1"></span>**AXIS IP Utility**

L'utilitaire AXIS IP Utility 2.0 est une application Windows gratuite servant à détecter et afficher les périphériques Axis de votre réseau. Cette application peut également être utilisée pour définir

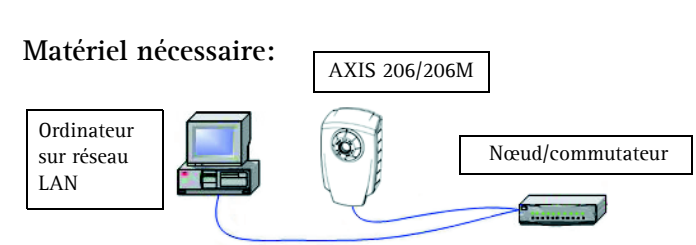

manuellement une adresse IP statique. L'application AXIS IP Utility 2.0 figure sur le CD fourni.

#### **Détection automatique:**

- 1. Vérifiez que les câbles d'alimentation et de réseau sont bien raccordés à votre caméra AXIS 206/206M.
- 2. Insérez le CD dans le lecteur de CD de votre ordinateur.
- 3. Démarrez AXIS IP Utility. Double-cliquez sur AXIS 206/206M lorsqu'elle apparaît dans la fenêtre de façon à ouvrir la page d'accueil.

#### **Définissez manuellement l'adresse IP:**

- 1. Si AXIS 206/206M ne s'affiche pas, cliquez sur le bouton **Actualiser** pour réessayer. Si la caméra n'apparaît toujours pas, vous devrez définir manuellement l'adresse IP. Trouvez une adresse IP inutilisée dans le même sous-réseau que votre ordinateur.
- 2. Cliquez sur le bouton « **Paramétrer l'adresse IP en utilisant le numéro de série...** » puis saisissez le numéro de série (consultez la [page 9](#page-8-0)) ainsi que l'adresse IP de la caméra AXIS 206/206M. Suivez les instructions affichées à l'écran.

#### **Remarque:**

Après utilisation de l'application AXIS IP Utility, vous pouvez recourir à la méthode d'installation en un clic pour obtenir le nom DNS la caméra AXIS 206/206M.

### <span id="page-12-0"></span>**Installation manuelle avec ARP/Ping**

- 1. Trouvez une adresse IP inutilisée pour la caméra AXIS 206/206M. Cette adresse IP doit être dans le même sous-réseau que votre ordinateur.
- 2. Repérez le numéro de série (S/N) sur l'étiquette située à l'arrière de la caméra.
- 3. Depuis un ordinateur du réseau, ouvrez une invite de commande (dans Windows : dans le menu Démarrer, sélectionnez Exécuter… et tapez **cmd**. Cliquez sur **OK**).
- 4. En fonction de votre système d'exploitation, entrez les commandes suivantes :

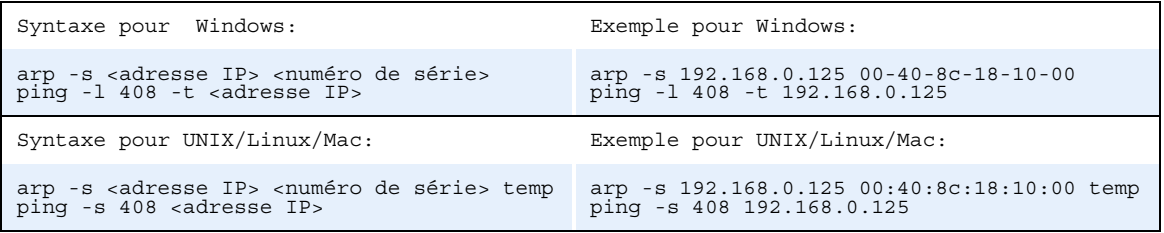

- 5. Contrôlez que le câble de réseau est branché. Démarrez/redémarrez la caméra en déconnectant puis reconnectant le câble d'alimentation.
- 6. Fermez l'invite de commande lorsque vous voyez 'Reply from 192.168.0.125: ...'
- 7. L'adresse IP est définie lorsque le voyant d'alimentation s'allume de manière fixe et que le voyant du réseau clignote.
- 8. Démarrez votre navigateur et entrez l'adresse IP de la caméra dans le champ Emplacement/Adresse puis appuyez sur la touche **Entrée** de votre clavier. Reportez-vous ci-dessous pour des instructions complémentaires.

#### **Remarque:**

Après l'installation, vous pouvez recourir à la méthode d'installation en un clic pour obtenir le nom DNS la caméra AXIS 206/206M.

#### <span id="page-12-1"></span>**Définition de la langue et du mot de passe**

Il est possible, lors du premier accès à la caméra AXIS 206/206M, de changer la langue et de configurer le mot de passe administrateur.

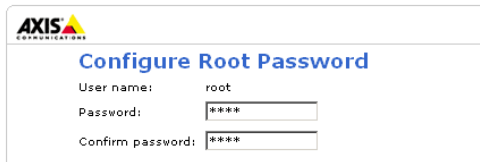

- 1. Sélectionnez la langue parmi les options présentées en cliquant sur le drapeau adéquat.
- 2. Entrez un mot de passe, puis saisissez-le de nouveau pour en confirmer l'orthographe. Cliquez sur **OK**.
- 3. La boîte de dialogue « **Enter Network Password »** s'affiche. Entrez le nom d'utilisateur: **root.**

**Remarque:** Le nom d'utilisateur par défaut de l'administrateur, à savoir **root**, est permanent et ne peut pas être supprimé.

- 4. Entrez le mot de passe comme expliqué à l'étape 2 et cliquez sur **OK**. Si vous avez oublié votre mot de passe, vous devrez rétablir les paramètres d'usine de la caméra AXIS 206/206M. Reportez-vous aux instructions ci-dessous.
- 5. Si nécessaire, cliquez sur **Yes** pour installer AXIS Media Control (AMC). Pour ce faire, vous devrez être connecté à votre ordinateur avec des droits d'administrateur.
- 6. La page **Live View** de la caméra AXIS 206/206M s'affiche, avec des liens vers les outils de configuration qui vous permettent d'adapter la caméra à vos propres besoins.

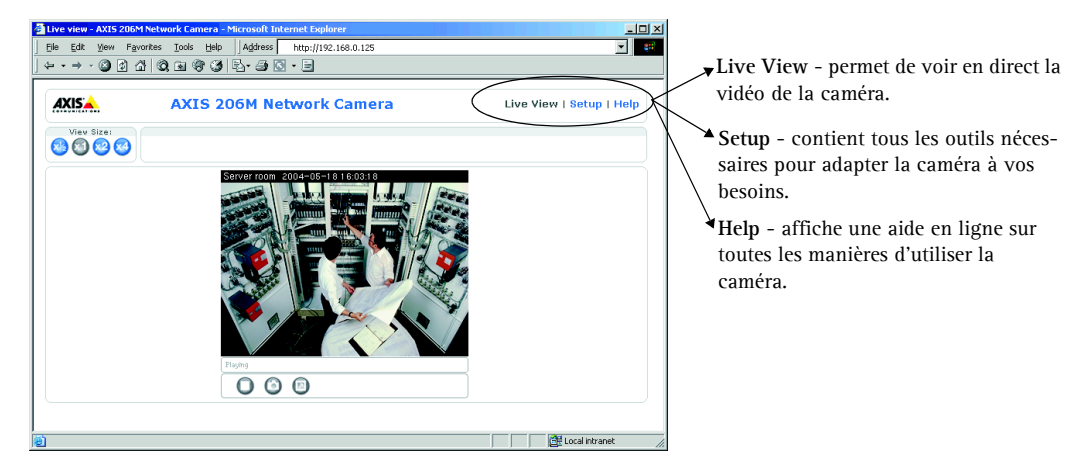

### **Accès à la caméra AXIS 206/206M depuis Internet**

Une fois installée, votre caméra AXIS 206/206M est accessible depuis votre réseau local (LAN). Pour pouvoir accéder à la caméra depuis Internet, vous devez configurer votre routeur à large bande afin d'autoriser l'entrée de données. Pour des raisons de sécurité, cela s'effectue généralement sur un port spécifique. Consultez la documentation de votre routeur à large bande pour obtenir davantage d'instructions.

Pour davantage d'informations, visitez AXIS Internet Dynamic DNS Service sur www.axiscam.net ou, pour des informations techniques, le site de support d'Axis à l'adresse www.axis.com/techsup

### **Retour aux paramètres par défaut définis en usine**

Procédez comme suit pour revenir aux paramètres par défaut définis en usine et réinitialiser l'adresse IP:

- 1. Déconnectez le câble d'alimentation.
- 2. Maintenez enfoncé le bouton de commande (à l'arrière de la caméra) et rebranchez le câble d'alimentation.
- 3. Maintenez le bouton enfoncé jusqu'à ce que le voyant d'état émette une lumière jaune (cela peut prendre jusqu'à 15 secondes) puis relâchez le bouton.
- 4. Quand le voyant d'état émet une lumière verte (ce qui peut prendre jusqu'à 1 minute), la caméra est revenue aux paramètres par défaut définis en usine.
- 5. Réinstallez la caméra AXIS 206/206M à l'aide d'une des méthodes d'installation décrite dans ce document.

# <span id="page-14-0"></span>**AXIS 206/206M Netzwerkkamera Schnellinstallation**

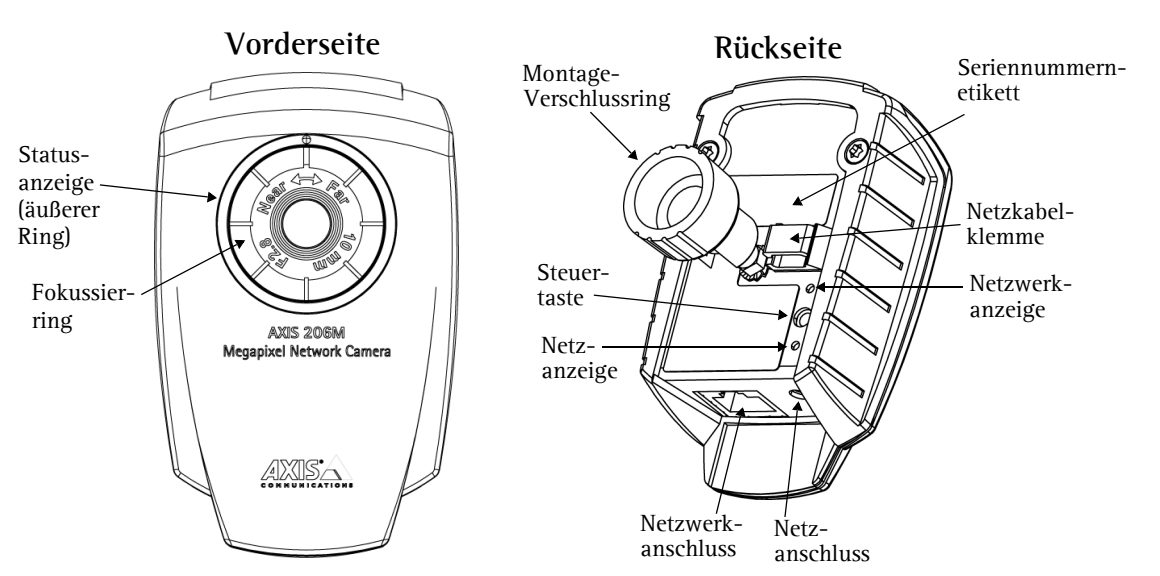

Führen Sie die folgenden Schritte zur Installation der AXIS 206/206M in Ihrem lokalen Netzwerk (LAN) durch:

- 1. Machen Sie sich mit der Kamera vertraut (siehe Abbildungen).
- 2. Schließen Sie die Kamera an siehe *[Kabelverbindungen,](#page-15-0)* auf Seite 16.
- 3. Weisen Sie eine IP-Adresse zu siehe *[Installationsverfahren,](#page-15-1)* auf Seite 16.

Weitere Einzelheiten entnehmen Sie dem Benutzerhandbuch auf der mitgelieferten

#### **Lieferumfang**

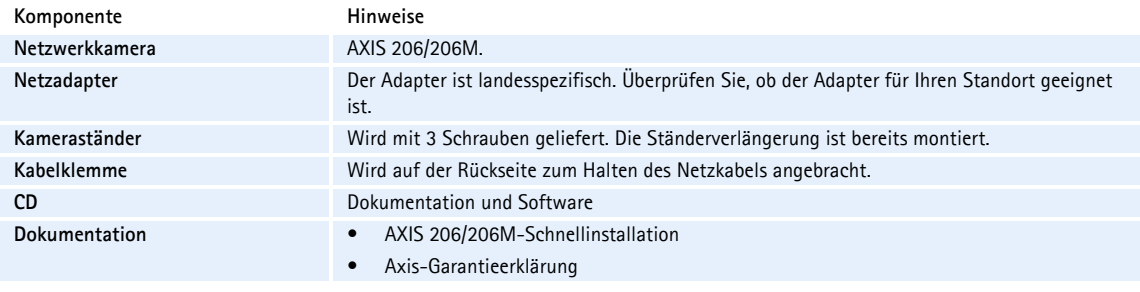

### **Montage**

#### **Wandmontage**

- 1. Befestigen Sie ggf. die Bodenplatte mit den 3 mitgelieferten Schrauben an einer ebenen Fläche.
- 2. Wenn Sie den kürzeren Ständer verwenden möchten, öffnen Sie den Verschlussring der Kamera und entfernen Sie die Verlängerung.
- 3. Setzen Sie anschließend die Kamera wieder auf, stellen Sie den gewünschten Winkel ein, und schließen Sie vorsichtig den Verschlussring.

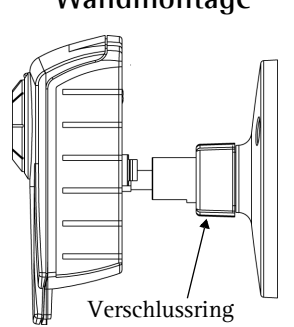

#### **Wichtig!**

Die AXIS 206/206M ist **nur für Benutzung in Innenräumen** vorgesehen und muss grundsätzlich so aufgestellt werden, dass sie keiner direkten Sonneneinstrahlung oder starkem Halogenlicht ausgesetzt ist, da dieses zu dauerhaften Schäden am Bildsensor führen kann. Die Garantie von Axis erstreckt sich nicht auf Beschädigungen infolge zu starker Lichteinstrahlung.

### <span id="page-15-0"></span>**Kabelverbindungen**

- 1. Bringen Sie mit Hilfe des Klebebandes die Kabelklemme an der Rückseite des Gerätes an, und fixieren Sie damit das Netzkabel. Dadurch wird das unbeabsichtigte Lösen des Netzkabels verhindert.
- 2. Schließen Sie den Netzadapter an die Kamera an.
- 3. Schließen Sie die AXIS 206/206M mit einem serienmäßigen RJ-45-Netzkabel an Ihr Netzwerk an.

### <span id="page-15-1"></span>**Installationsverfahren**

Die AXIS 206/206M ist für die Installation in einem Ethernet-Netzwerk vorgesehen. Dazu gehört die automatische (z. B. per DHCP) oder manuelle Zuweisung einer IP-Adresse. Es stehen verschiedene Installationsverfahren zur Verfügung, wobei die Wahl von der Konfiguration Ihres Netzwerks abhängt. Wenn Sie sich nicht sicher sind, welches Verfahren Sie verwenden sollen, kontaktieren Sie Ihren Netzwerkadministrator, oder sehen Sie in den Handbüchern zu Ihrem Netzwerk nach.

• Wenn Sie z. B. einen eigenen Breitband-Router benutzen, sollten Sie sich die Administrationsseiten des Routers durchlesen, um in Erfahrung zu bringen, welche IP-Adresse Ihrer AXIS 206/206M zugewiesen wurde. Weitere Angaben hierzu finden Sie in der Router-Dokumentation.

- Wenn Ihr Netzwerk einen Internetanschluss (ohne Proxyserver für HTTP-Zugang) hat und einen DHCP-Server zur Zuweisung von IP-Adressen benutzt, gehen Sie nach dem **One-Click-Verfahren** vor. Siehe [Seite 17](#page-16-0).
- Falls Ihr Netzwerk mit dynamischer IP-Adressierung (DHCP) arbeitet und Ihr Computer den UPnPTM -Service unterstützt, wird die AXIS 206/206M automatisch erkannt, und es wird eine entsprechende Meldung auf dem Bildschirm angezeigt. Weitere Informationen hierzu finden Sie auf [Seite 18.](#page-17-0)
- Ermitteln Sie die IP-Adresse mit Hilfe der **AXIS IP Utility** (siehe [Seite 19\)](#page-18-0). Mit diesem Tool können Sie die IP-Adresse ggf. auch manuell festlegen.
- Weisen Sie die IP-Adresse manuell mit dem **ARP/Ping**-Verfahren zu. Die Anleitung hierzu finden Sie auf [Seite 20](#page-19-0).

### <span id="page-16-0"></span>**One-Click-Verfahren**

#### **Voraussetzungen:**

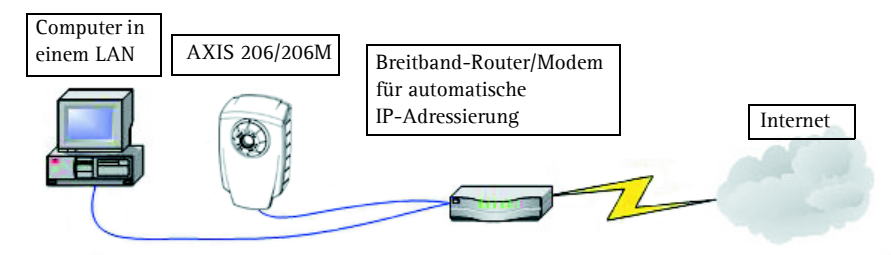

### **Der AXIS Internet Dynamic DNS-Service**

- Beim One-Click-Verfahren kommt der AXIS Internet Dynamic DNS-Service zum Einsatz. Mit diesem kostenlosen Service können Sie Ihre Kamera schnell und einfach installieren, indem ihr ein statischer Name (DNS-Name) zugewiesen wird. Weitere Einzelheiten zum AXIS Internet Dynamic DNS-Service erhalten Sie unter www.axiscam.net.
- Hinweis: Bei diesem Verfahren werden die IP-Adresse, Firmware-Version, Seriennummer sowie der Produkttyp der AXIS 206/206M an den Axis Internet Dynamic DNS-Service übermittelt. Es werden keine persönlichen Daten übertragen.
- Gehen Sie zum Löschen des DNS-Namens sowie zum Entfernen des Axis Internet Dynamic DNS-Service wie folgt vor: Öffnen Sie die **Setup**-Seiten der AXIS 206/206M, wählen Sie **Systemoptionen > Netzwerk > TCP/IP,** klicken Sie dann auf die Schaltfläche **Einstellungen** für den AXIS Internet Dynamic DNS-Service, und klicken Sie abschließend auf die Schaltfläche **Entfernen**.

#### **Vorgehensweise:**

- 1. Nach dem Anschluss des Netzwerk- und Stromkabels sollte die Statusanzeige grün leuchten.
- 2. Betätigen Sie nun einmal die Steuertaste auf der Kamerarückseite. Die Statusanzeige auf der Vorderseite der Kamera blinkt daraufhin grün, während eine Verbindung mit dem **AXIS Internet Dynamic DNS-Service** hergestellt wird.
- 3. Warten Sie, bis die Statusanzeige wieder durchgehend grün leuchtet.
- 4. Beenden Sie die Installation, indem Sie von einem PC mit Internetanschluss die Site **www.axiscam.net** besuchen. Diesen Schritt müssen Sie innerhalb von 60 Minuten nach Betätigung der Steuertaste ausführen.
- 5. Folgen Sie den Bildschirmanweisungen des AXIS Internet Dynamic DNS-Service.

6. Informationen zum Einstellen der Sprache und des Kennworts finden Sie auf [Seite 21.](#page-20-0)

#### **Hinweise:**

- Sie benötigen die Seriennummer (S/N) der Kamera, um die Installation durchführen zu können. Die Nummer finden Sie auf dem Etikett auf der Geräterückseite. Siehe [Seite 15.](#page-14-0)
- $\overline{\phantom{a}}$ • Falls die Installation so nicht erfolgreich beendet werden konnte, wählen Sie ein anderes der nachfolgend beschriebenen Verfahren.

### <span id="page-17-0"></span>**UPnPTM**

Die UPnPTM-Funktionalität ist standardmäßig für die AXIS 206/206M aktiviert. Sofern diese auch auf Ihrem Computer (Windows ME oder XP) aktiviert ist, wird die Kamera automatisch erfasst, und unter "Netzwerkumgebung" wird ein entsprechendes Symbol hinzugefügt. Klicken Sie auf dieses Symbol, um auf die AXIS 206/206M zuzugreifen. Hinweise zum Einstellen der Sprache und des Kennworts finden Sie auf [Seite 21](#page-20-0).

#### **Hinweise:**

- So installieren Sie den UPnPTM-Service auf Ihrem Computer: Öffnen Sie vom **Startmenü** aus die Systemsteuerung und wählen Sie **Software**. Wählen Sie **Windows-Komponenten hinzufügen/entfernen**, und wechseln Sie zum Bereich **Netzwerkdienste**. Klicken Sie auf **Details**, und wählen Sie dann **UPnP** als hinzuzufügenden Dienst aus.
- Sobald eine Verbindung zwischen der AXIS 206/206M und dem Computer hergestellt ist, können Sie der Kamera mit dem One-Click-Verfahren einen DNS-Namen zuweisen. Siehe vorherige Seite.

UPnPTM ist eine Zertifizierungsmarke der UPnPTM Implementers Corporation.

# <span id="page-18-0"></span>**AXIS IP Utility**

AXIS IP Utility 2.0 ist eine kostenlose Windows-Anwendung, mit der Axis-Geräte in Ihrem Netzwerk erkannt und angezeigt werden. Die Anwendung dient

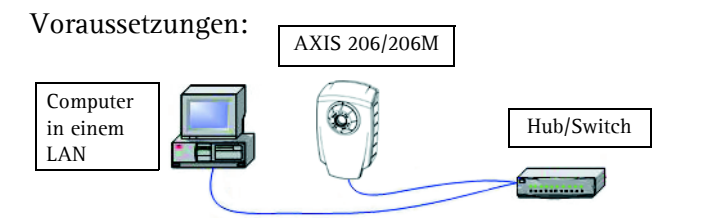

außerdem zum manuellen Festlegen einer statischen IP-Adresse. AXIS IP Utility 2.0 befindet sich auf der mit dieser Kamera mitgelieferten CD.

#### **Automatische Erkennung**

- 1. Prüfen Sie, ob die Netzwerk- und Netzkabel mit der AXIS 206/206M verbunden sind.
- 2. Legen Sie die CD in das CD-Laufwerk des Computers ein.
- 3. Starten Sie AXIS IP Utility. Klicken Sie auf das Symbol der AXIS 206/206M, um die entsprechende Homepage zu öffnen.

#### **IP-Adresse manuell einstellen**

- 1. Wenn das Symbol der AXIS 206/206M nicht im Fenster angezeigt wird, klicken Sie auf die Schaltfläche **Aktualisieren**, um erneut nach dem Gerät zu suchen. Wenn die Kamera immer noch nicht angezeigt wird, müssen Sie die IP-Adresse manuell zuweisen. Wählen Sie eine nicht zugewiesene IP-Adresse für das gleiche Subnetz, in dem sich Ihr Computer befindet.
- 2. Klicken Sie auf die Schaltfläche **IP-Adresse mit Seriennummer festlegen...** und geben Sie die Seriennummer (siehe [Seite 15](#page-14-0)) und IP-Adresse der AXIS 206/206M ein. Folgen Sie den Bildschirmanweisungen.

#### **Hinweis:**

Nach der Verwendung von AXIS IP Utility können Sie der AXIS 206/206M mit dem One-Click-Verfahren einen DNS-Namen zuweisen.

### <span id="page-19-0"></span>**Manuelle Installation mit ARP/Ping**

- 1. Wählen Sie eine unbenutzte IP-Adresse für die AXIS 206/206M. Diese IP-Adresse muss dem gleichen Subnetz wie Ihr Computer zugeordnet sein.
- 2. Suchen Sie die Seriennummer (S/N) auf dem Etikett auf der Rückseite der Kamera.
- 3. Öffnen Sie von einem Computer im Netzwerk aus eine Befehlszeile (wählen Sie hierzu im Windows-Startmenü "Ausführen..."), und geben Sie **cmd** ein. Klicken Sie auf **OK**.
- 4. Je nach verwendetem Betriebssystem geben Sie nun die folgenden Befehle ein:

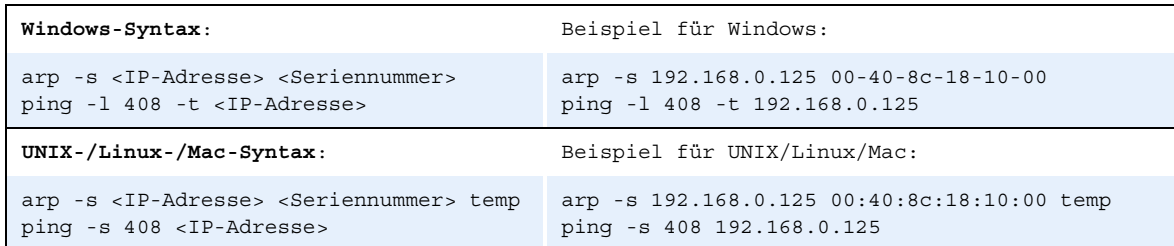

- 5. Prüfen Sie, ob das Netzkabel angeschlossen ist. Starten Sie die Kamera erneut, indem Sie das Netzkabel lösen und wieder anschließen.
- 6. Schließen Sie die Befehlszeile, sobald "Antwort von 192.168.0.125:" angezeigt wird.
- 7. Die IP-Adresse wurde erfolgreich zugewiesen, wenn die Netzanzeige durchgehend leuchtet und die Netzwerkanzeige blinkt.
- 8. Starten Sie den Browser, geben Sie die IP-Adresse der Kamera im Feld "Position/Adresse" ein, und drücken Sie die **Eingabetaste** auf der Tastatur. Weitere Hinweise finden Sie nachfolgend.

#### **Hinweis:**

Nach der Installation können Sie der AXIS 206/206M mit dem One-Click-Verfahren einen DNS-Namen zuweisen.

### <span id="page-20-0"></span>**Sprache und Kennwort festlegen**

Beim ersten Zugriff auf die AXIS 206/206M müssen Sie das Kennwort "root" einrichten und können optional die Dialogsprache ändern.

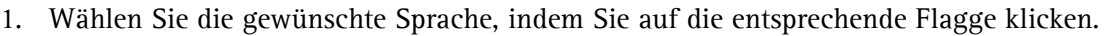

2. Geben Sie nun ein Kennwort ein und bestätigen es durch erneute Eingabe. Klicken Sie auf **OK**.

**AXISA** 

User name:

Confirm password: \*\*\*\*

Password:

**Configure Root Password** 

root  $\sqrt{\frac{1}{2}$ 

3. Das Dialogfeld **Netzwerkkennwort eingeben** wird angezeigt. Geben Sie den Benutzernamen ein: **root**

**Hinweis:** Der standardmäßige Administrator-Benutzername **root** kann nicht gelöscht werden.

- 4. Geben Sie das Kennwort wie in Schritt 2 beschrieben ein, und klicken Sie auf **OK**. Falls Sie das Kennwort vergessen haben, muss die AXIS 206/206M auf die werkseitigen Standard-Einstellungen zurückgesetzt werden. Siehe unten.
- 5. Klicken Sie ggf. auf **Ja**, um AXIS Media Control (AMC) zu installieren. Hierzu müssen Sie über Administrator-Zugriffsrechte für den Computer verfügen.
- 6. Die Seite **Direktübertragung** der AXIS 206/206M wird angezeigt. Sie enthält Links zu den Setup-Tools, mit denen Sie die Kamera an Ihre individuellen Bedürfnisse anpassen können.

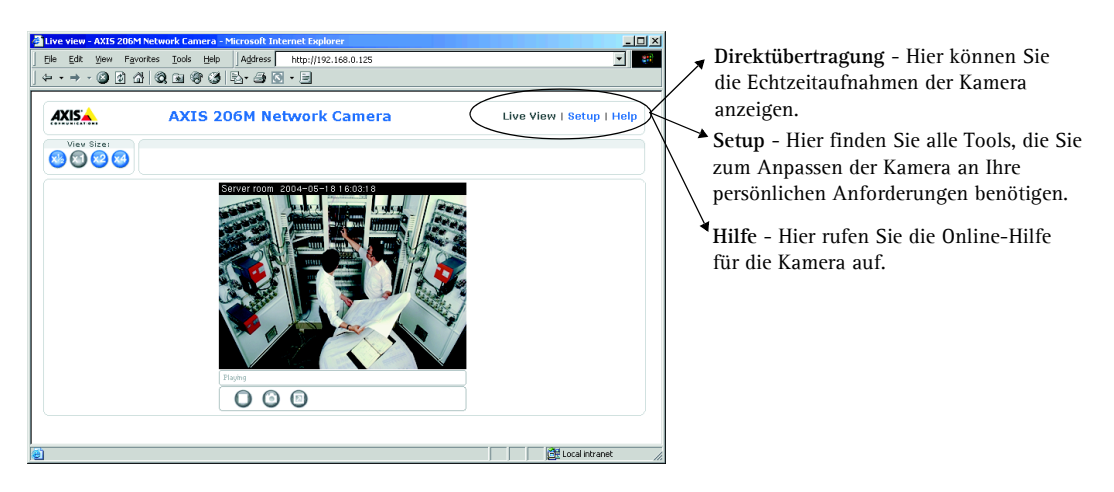

### **Auf die AXIS 206/206M vom Internet aus zugreifen**

Sobald die AXIS 206/206M installiert ist, können Sie innerhalb Ihres lokalen Netzwerks (LAN) darauf zugreifen. Um auch über das Internet auf die Kamera zugreifen zu können, müssen Sie Ihren Breitband-Router so konfigurieren, dass er eingehenden Datenverkehr zulässt. Aus Sicherheitsgründen erfolgt dies meist über einen speziellen Port. Ausführliche Informationen zu diesem Thema finden Sie in der Dokumentation des Breitband-Routers.

Weitere Angaben erhalten Sie im AXIS Internet Dynamic DNS-Service unter www.axiscam.net. Technische Informationen zu diesem sowie weiteren Themen finden Sie im Axis Support Web unter www.axis.com/techsup.

### **Werkseitige Standardeinstellungen wiederherstellen**

Mit diesem Vorgang werden sämtliche Parameter einschl. der IP-Adresse auf die werkseitigen Standardeinstellungen zurückgesetzt:

- 1. Trennen Sie das Netzkabel.
- 2. Betätigen Sie die Steuertaste (Rückseite), halten Sie sie gedrückt, und schließen Sie das Netzkabel wieder an.
- 3. Halten Sie die Taste gedrückt, bis die Statusanzeige gelb leuchtet (dies kann bis zu 15 Sekunden dauern), und lassen Sie dann die Taste los.
- 4. Wenn die Statusanzeige grün leuchtet (dies kann bis zu einer Minute dauern), wurde die Kamera auf die werkseitigen Standardeinstellungen zurückgesetzt.
- 5. Installieren Sie die AXIS 206/206M erneut unter Anwendung eines der in diesem Handbuch beschriebenen Verfahren.

# <span id="page-22-0"></span>**Guía de instalación rápida de la cámara de red AXIS 206/206M**

![](_page_22_Figure_2.jpeg)

Para instalar la AXIS 206/206M en su red local (LAN), efectúe los pasos siguientes:

- 1. Familiarícese con la cámara (esta página).
- 2. Conecte la cámara (véase *[Conexiones de los cables,](#page-23-0)* en la página 24).
- 3. Asigne una dirección IP (véase *[Métodos de instalación,](#page-23-1)* en la página 24).

Para obtener más información, consulte el Manual del usuario disponible en el CD que se incluye en este paquete. Puede obtener versiones actualizadas del manual en **www.axis.com**

### **Contenido del paquete**

![](_page_22_Picture_160.jpeg)

### **Montaje**

#### **Montaje en pared**

- 1. Si es necesario, utilice los 3 tornillos suministrados para fijar la placa de soporte a una superficie plana.
- 2. Si desea usar el soporte corto, desatornille el anillo de bloqueo para soltar la cámara y retire la pieza extensora.
- 3. Vuelva a insertar la cámara, ajuste el ángulo y atornille el anillo de bloqueo con cuidado.

![](_page_23_Figure_6.jpeg)

#### **Importante:**

La AXIS 206/206M está destinada al **uso en interiores exclusivamente**, y siempre debe ubicarse en un lugar donde no quede expuesta a la luz solar directa ni a una luz halógena fuerte, ya que, de ser así, podrían provocarse daños permanentes en el sensor de imágenes de la cámara. Los daños resultantes de la exposición a una luz fuerte no están cubiertos por la garantía de Axis.

### <span id="page-23-0"></span>**Conexiones de los cables**

- 1. Con la cinta autoadhesiva, fije la pinza suministrada para el cable de alimentación al panel posterior y, seguidamente, ajuste el cable de alimentación. De este modo, se evitará que el cable se desconecte accidentalmente.
- 2. Conecte el adaptador de corriente a la cámara.
- 3. Conecte la AXIS 206/206M a su red con un cable de red RJ-45 estándar.

### <span id="page-23-1"></span>**Métodos de instalación**

La AXIS 206/206M está diseñada para instalarla en una red Ethernet. Por este motivo, es necesario asignarle una dirección IP, automáticamente (por ejemplo, a través de DHCP) o manualmente. Existen varios métodos para llevar a cabo la instalación. La elección de uno u otro depende de la configuración de su red. Si no está seguro de qué método debe utilizar, consulte al administrador de su red o lea la documentación para la misma.

- Si, por ejemplo, utiliza un encaminador doméstico de banda ancha, puede que sea conveniente consultar las páginas de administración del encaminador para descubrir qué dirección IP se ha asignado a la AXIS 206/206M. Para obtener más información, consulte la documentación del encaminador.
- Si su red tiene una conexión de Internet (sin proxy para HTTP) y utiliza un servidor DHCP para asignar direcciones IP, utilice el **Procedimiento de instalación con un solo clic**. Consulte la [página 25](#page-24-0).
- Si su red utiliza direccionamiento automático de IP (DHCP) y su PC ejecuta el servicio UPnP<sup>TM</sup>, la AXIS 206/206M se detectará y aparecerá automáticamente en su pantalla. Para obtener más información, consulte la [página 26.](#page-25-0)
- Para conocer la dirección IP, utilice la **AXIS IP Utility** (consulte la [página 26.](#page-25-1) También puede emplear esta misma aplicación para configurar la dirección IP manualmente.
- Asimismo, es posible asignar una dirección IP manualmente utilizando el método **ARP/Ping**, que se describe en la [página 27](#page-26-0).

### <span id="page-24-0"></span>**Instalación con un solo clic**

#### **Requisitos:**

![](_page_24_Figure_4.jpeg)

#### **El AXIS Internet Dynamic DNS Service**

- El procedimiento de instalación con un solo clic utiliza el AXIS Internet Dynamic DNS Service. Este servicio gratuito permite instalar la cámara de forma fácil y rápida, asignándole un nombre estático (nombre DNS). Encontrará más información sobre el AXIS Internet Dynamic DNS Service en www.axiscam.net
- Tenga en cuenta que, al llevar a cabo este procedimiento, se enviará la dirección IP, la versión de firmware, el tipo de producto y el número de serie de la AXIS 206/206M al Axis Internet Dynamic DNS Service, pero no se transferirá ningún tipo de información personal.
- Para eliminar el nombre DNS y dar de baja el registro en el Axis Internet Dynamic DNS Service, abra las páginas de **Configuración** de la AXIS 206/206M elija **Opciones del sistema > Red > TCP/IP**, haga clic en el botón **Configuración** del AXIS Internet Dynamic DNS Service y, por último, haga clic en el botón **Retirar**.

#### **Siga las instrucciones que se indican a continuación:**

- 1. Una vez que los cables de red y alimentación estén conectados, espere a que el indicador de estado esté iluminado con una luz verde fija.
- 2. A continuación, presione el botón de control situado en el panel posterior de la cámara una vez. El indicador de estado de la parte delantera de la cámara parpadea con luz verde mientras se conecta al **AXIS Internet Dynamic DNS Service**.
- 3. Espere a que vuelva a encenderse una luz verde fija en el indicador de estado.
- 4. Para finalizar la instalación, vaya a **www.axiscam.net** desde un equipo conectado a Internet. Para ello, dispone de 60 minutos después de presionar el botón de control.
- 5. Siga las instrucciones del AXIS Internet Dynamic DNS Service que aparecen en la pantalla.
- 6. Consulte las instrucciones de la [página 27](#page-26-1) para configurar el idioma y la contraseña.

**Notas:**

- Para completar la instalación, necesitará el número de serie (S/N) de la cámara que se encuentra en la etiqueta del panel posterior. Consulte la [página 23](#page-22-0).
- $\overline{\phantom{a}}$ • Si la instalación no se completó de forma satisfactoria, pruebe uno de los otros métodos descritos en las páginas siguientes.

### <span id="page-25-0"></span>**UPnPTM**

La funcionalidad UPnP<sup>™</sup> está habilitada de forma predeterminada en la AXIS 206/206M. Si también está habilitada en su PC (Windows ME o XP), el equipo detectará la cámara automáticamente y agregará un nuevo icono a "Mis sitios de red". Haga clic en este icono para acceder a la AXIS 206/206M. Consulte las instrucciones de la [página 27](#page-26-1) para configurar el idioma y la contraseña.

#### **Notas:**

- Para instalar el servicio UPnPTM en su PC, abra el Panel de control desde el menú **Inicio** y seleccione **Agregar o quitar programas**. Seleccione **Agregar o quitar componentes de Windows** y abra la sección **Servicios de red**. Haga clic en **Detalles**y después seleccione **UPnP** como el servicio que va a agregar.
- Una vez que sea posible acceder a la AXIS 206/206M desde su PC, podrá utilizar el método de instalación con un solo clic para asignar un nombre DNS a la cámara. Consulte la página anterior.

UPnPTM es una marca de certificación de UPnPTM Implementers Corporation.

### <span id="page-25-1"></span>**AXIS IP Utility**

**Requisitos:**

![](_page_25_Figure_10.jpeg)

AXIS IP Utility 2.0 es una aplicación de Windows gratuita que detecta y muestra dispositivos Axis en su red, y que, además, puede utilizarse para asignar manualmente una dirección IP

estática. AXIS IP Utility 2.0 está disponible en el CD suministrado en este paquete.

#### **Detección automática**

- 1. Compruebe que los cables de red y alimentación estén conectados a la AXIS 206/206M.
- 2. Introduzca el CD en la unidad de CD de su PC.
- 3. Inicie AXIS IP Utility. Cuando aparezca la AXIS 206/206M en la ventana, haga doble clic para abrir la página de inicio.

#### **Configuración manual de la dirección IP**

- 1. Si la AXIS 206/206M no aparece en la ventana, haga clic en el botón **Actualizar** y vuelva a intentarlo. Si la cámara sigue sin aparecer, puede configurar la dirección IP manualmente. Obtenga una dirección IP que no esté en uso y que se encuentre en la misma subred que su PC.
- 2. Haga clic en el botón "**Configurar la dirección IP con el número de serie**" e introduzca el número de serie (consulte la [página 23](#page-22-0)) y la dirección IP de la AXIS 206/206M. Siga las instrucciones de la pantalla.

#### **Nota:**

Tras utilizar AXIS IP Utility, puede utilizar el método de instalación con un solo clic para obtener un nombre DNS para la AXIS 206/206M.

### <span id="page-26-0"></span>**Instalación manual con ARP/Ping**

- 1. Obtenga una dirección IP sin utilizar para la AXIS 206/206M. Esta dirección IP debe estar en la misma subred que su PC.
- 2. Ubique el número de serie (S/N) en la etiqueta situada en el lado posterior de la cámara.
- 3. Desde un ordenador de su red, abra el símbolo del sistema (en Windows: desde el menú Inicio, seleccione Ejecutar… y escriba **cmd**; haga clic en **Aceptar**).
- 4. Introduzca los siguientes comandos en función de su sistema operativo:

![](_page_26_Picture_163.jpeg)

- 5. Compruebe que el cable de red esté conectado. Inicie o reinicie la cámara desconectando y volviendo a conectar el cable de alimentación.
- 6. Cierre el símbolo del sistema cuando vea 'Reply from 192.168.0.125: ...'
- 7. La dirección IP estará configurada cuando el indicador de alimentación esté iluminado con luz fija y el indicador de red parpadee con luz intermitente.
- 8. Inicie su explorador, escriba la dirección IP de la cámara en el campo Ubicación/Dirección, y presione **Intro** en su teclado. Consulte las instrucciones que se presentan más abajo.

#### **Nota:**

Tras la instalación, se puede utilizar el método de instalación con un solo clic para obtener un nombre DNS para la AXIS 206/206M.

### <span id="page-26-1"></span>**Configuración del idioma y la contraseña**

Al acceder a la AXIS 206/206M por primera vez, puede cambiar el idioma y configurar la contraseña del "root".

![](_page_26_Picture_164.jpeg)

- 1. Seleccione uno de los idiomas disponibles haciendo clic en la bandera que corresponda.
- 2. A continuación, escriba una contraseña y vuelva a escribirla para confirmarla. Haga clic en **Aceptar**.
- 3. Aparecerá el diálogo **Escribir la contraseña de red**. Escriba el nombre de usuario: **root**

**Nota:** El nombre de usuario predeterminado para el administrador **root** es permanente y no se puede borrar.

- 4. Escriba la contraseña que introdujo en el paso 2, y haga clic en **Aceptar**. Si perdió u olvidó la contraseña, debe restablecer la AXIS 206/206M a los valores iniciales. Véase más adelante.
- 5. Si es necesario, haga clic en **Sí** para instalar el AXIS Media Control (AMC). Para ello, debe tener derechos de administrador en su equipo.
- 6. La página de **Visualización en vivo** de la AXIS 206/206M aparece con enlaces a las herramientas de configuración que le permiten adaptar la cámara a sus necesidades específicas.

![](_page_27_Picture_4.jpeg)

### **Acceso a la AXIS 206/206M desde Internet**

Una vez instalada, puede accederse a la AXIS 206/206M desde su red local (LAN). Para acceder a su cámara desde Internet, debe configurar su encaminador de banda ancha de modo que permita el tráfico de datos de entrada. Por razones de seguridad, esto generalmente se realiza en un puerto específico. Para obtener más instrucciones, consulte la documentación de su encaminador de banda ancha.

Para obtener más información, visite el AXIS Internet Dynamic DNS Service en http://www.axiscam.net o, para obtener notas técnicas sobre este u otros temas, visite Axis Support Web en www.axis.com/techsup

### **Reconfiguración a los valores iniciales**

Siguiendo estas instrucciones, podrá reconfigurar todos los parámetros, incluida la dirección IP, a los valores iniciales:

- 1. Desconecte el cable de alimentación.
- 2. Mantenga presionado el botón de control (lado trasero) y vuelva a conectar el cable de alimentación.
- 3. Mantenga presionado el botón hasta que en el indicador de estado se encienda una luz amarilla (esto puede tardar hasta 15 segundos), después suelte el botón.
- 4. Cuando en el indicador de estado se encienda una luz verde (lo que puede tardar hasta 1 minuto) la cámara estará reconfigurada a los valores iniciales.
- 5. Vuelva a instalar la AXIS 206/206M utilizando uno de los métodos de instalación descritos en este documento.

# <span id="page-28-0"></span>**Guida all'installazione rapida della videocamera di rete AXIS 206/206M**

![](_page_28_Figure_2.jpeg)

Attenersi alla seguente procedura per installare l'AXIS 206/206M sulla LAN (Local Area Network).

- 1. Familiarizzare con la videocamera (questa pagina).
- 2. Collegare la videocamera vedere *[Collegamento dei cavi,](#page-29-0)* alla pagina 30.
- 3. Assegnare un indirizzo IP vedere *[Metodi di installazione,](#page-29-1)* alla pagina 30.

Per ulteriori informazioni, vedere il Manuale dell'utente, disponibile sul CD incluso nella confezione. Versioni aggiornate sono disponibili all'indirizzo **www.axis.com**

#### **Contenuto della confezione**

![](_page_28_Picture_168.jpeg)

### **Montaggio**

#### 1. Se necessario, utilizzare le 3 viti fornite per fissare la piastra di appoggio a una superficie piana.

- 2. Per utilizzare la base più corta, svitare l'anello di bloccaggio in modo da sganciare la videocamera, quindi rimuovere la sezione di estensione.
- 3. Ricollegare la videocamera, regolare l'angolazione e serrare con accortezza l'anello di bloccaggio.

#### **Montaggio a parete**

![](_page_29_Figure_6.jpeg)

#### **Importante**

L'AXIS 206/206M è progettata **solo per un uso interno** e non va mai esposta alla luce diretta del sole o di una potente lampada alogena, onde evitare danni permanenti al sensore dell'immagine della videocamera. I danni causati dall'esposizione diretta alla luce non sono coperti dalla garanzia Axis.

### <span id="page-29-0"></span>**Collegamento dei cavi**

- 1. Utilizzando il nastro autoadesivo, collegare il fermo del cavo fornito al pannello posteriore e fissarvi il cavo di alimentazione. Tale operazione impedirà la disconnessione accidentale del cavo.
- 2. Collegare l'adattatore di alimentazione alla videocamera.
- 3. Collegare l'AXIS 206/206M alla rete mediante un cavo di rete standard RJ-45.

### <span id="page-29-1"></span>**Metodi di installazione**

L'AXIS 206/206M è progettata per l'installazione su una rete Ethernet. Ciò implica l'assegnazione automatica, ad esempio tramite DHCP, o manuale di un indirizzo IP. Sono disponibili diversi metodi di installazione. Il metodo specifico dipende dalla configurazione della rete in uso. In caso di incertezza sul metodo da utilizzare, contattare l'amministratore di rete o fare riferimento alla documentazione di rete.

- Se, ad esempio, si sta utilizzando un router iniziale a banda larga, potrebbe risultare utile visualizzare le pagine d'amministrazione del router per individuare l'indirizzo IP assegnato all'AXIS 206/206M. Consultare la documentazione del router per ulteriori informazioni.
- Se la rete dispone di una connessione Internet (senza proxy HTTP) e utilizza un server DHCP per assegnare gli indirizzi IP, utilizzare la **procedura di installazione in un solo clic**. Vedere [pagina 31](#page-30-0).
- Se la rete è configurata per l'assegnazione automatica dell'indirizzo IP e il computer è dotato della funzionalità UPnPTM, l'AXIS 206/206M verrà rilevata automaticamente e visualizzata sullo schermo. Per ulteriori informazioni, vedere [pagina 32.](#page-31-0)
- Utilizzare **AXIS IP Utility** per individuare l'indirizzo IP (vedere [pagina 32\)](#page-31-1). Tale utility consente anche di impostare manualmente l'indirizzo.
- Assegnare manualmente l'indirizzo IP mediante il metodo **ARP/Ping**, descritto a [pagina 33](#page-32-0).

### <span id="page-30-0"></span>**Installazione in un solo clic**

#### **Requisiti:**

![](_page_30_Figure_4.jpeg)

#### **Servizio AXIS Internet Dynamic DNS**

- La procedura di installazione in un solo clic utilizza il servizio AXIS Internet Dynamic DNS. Questo servizio gratuito consente di installare in modo rapido e facile la videocamera, la quale riceve un nome statico (nome DNS). Ulteriori informazioni sul servizio AXIS Internet Dynamic DNS sono disponibili all'indirizzo www.axiscam.net
- Si noti che con questa procedura si invia l'indirizzo IP, la versione del firmware, il tipo di prodotto e il numero di serie dell'AXIS 206/206M al servizio Axis Internet Dynamic DNS. Non vengono trasferite informazioni personali.
- Per rimuovere il nome DNS e annullare la registrazione al servizio Axis Internet Dynamic DNS, aprire le pagine **Setup** (Configurazione) nell' AXIS 206/206M, fare clic su **System Options (Opzioni di sistema) > Network (Rete) > TCP/IP,**  quindi fare clic sul pulsante **Settings** (Impostazioni) per il servizio AXIS Internet Dynamic DNS e, infine, fare clic sul pulsante **Remove** (Rimuovi).

#### **Seguire le istruzioni riportate di seguito.**

- 1. Una volta collegati i cavi di alimentazione e la rete, attendere che l'indicatore di stato emetta una luce verde fissa.
- 2. Quindi premere una volta il pulsante di controllo sul retro della videocamera. Durante il collegamento al **servizio AXIS Internet Dynamic DNS**, l'indicatore di stato sulla parte anteriore della videocamera emette una luce verde lampeggiante.
- 3. Attendere che l'indicatore di stato ritorni a emettere una luce verde fissa.
- 4. Per completare l'installazione, visitare il sito Web **www.axiscam.net** da un PC collegato a Internet. Tale operazione deve essere eseguita entro 60 minuti dalla pressione del pulsante di controllo.
- 5. Seguire le istruzioni sullo schermo fornite dal servizio AXIS Internet Dynamic DNS.
- 6. Vedere [pagina 33](#page-32-1) per istruzioni su come impostare la lingua e la password.

**Note:**

- Per completare l'installazione è necessario fornire il numero di serie del prodotto, riportato nell'etichetta posizionata sul pannello posteriore. Vedere [pagina 29](#page-28-0).
- $\overline{\phantom{a}}$ • Se questo metodo di installazione non riesce, provare uno degli altri metodi descritti nelle pagine seguenti.

### <span id="page-31-0"></span>**UPnPTM**

La funzionalità UPnPTM è attiva per impostazione predefinita nell'AXIS 206/206M. Se è abilitata anche sul computer in uso (con sistema operativo Windows ME o XP), la videocamera verrà automaticamente rilevata e verrà aggiunta una nuova icona in "Risorse di rete". Fare clic su questa icona per accedere all'AXIS 206/206M. Vedere [pagina 33](#page-32-1) per istruzioni su come impostare la lingua e la password.

#### **Note:**

- Per installare il servizio UPnPTM sul computer, aprire il pannello di controllo dal menu **Start** e selezionare **Installazione applicazioni**. Selezionare **Installazione componenti di Windows** e aprire la sezione **Servizi di rete**. Fare clic su **Dettagli** e selezionare **UPnP** come servizio da aggiungere.
- Una volta che l'AXIS 206/206M è accessibile dal computer, è possibile utilizzare il metodo di installazione in un solo clic per assegnare alla videocamera un nome DNS. Vedere la pagina precedente.

UPnPTM è un marchio di certificazione dell'UPnPTM Implementers Corporation.

### <span id="page-31-1"></span>**AXIS IP Utility**

AXIS IP Utility 2.0 è un'applicazione gratuita per Windows che consente di individuare e visualizzare la presenza di periferiche Axis sulla rete. Permette inoltre di impostare manualmente un indirizzo IP

![](_page_31_Figure_10.jpeg)

statico. AXIS IP Utility 2.0 è disponibile sul CD fornito nella confezione.

#### **Rilevamento automatico**

- 1. Controllare che i cavi di rete e di alimentazione siano collegati all'AXIS 206/206M.
- 2. Inserire il CD nell'unità CD-ROM del computer.
- 3. Avviare AXIS IP Utility. Quando l'AXIS 206/206M verrà visualizzata, fare doppio clic su di essa per aprirne l'home page.

#### **Impostazione manuale dell'indirizzo IP**

- 1. Se l'AXIS 206/206M non viene visualizzata all'interno della finestra, fare clic sul pulsante **Aggiorna** per effettuare un nuovo tentativo. Se fallisce anche questo tentativo, è possibile impostare manualmente l'indirizzo IP. Acquisire un indirizzo IP non utilizzato sulla stessa subnet del computer.
- 2. Fare clic sul pulsante "**Imposta indirizzo IP mediante numero di serie...**", quindi immettere il numero di serie (vedere [pagina 29\)](#page-28-0) e l'indirizzo IP dell'AXIS 206/206M. Seguire le istruzioni sullo schermo.

#### **Nota:**

Dopo aver utilizzato AXIS IP Utility, è possibile avvalersi del metodo di installazione in un clic per ottenere un nome DNS per l'AXIS 206/206M.

### <span id="page-32-0"></span>**Installazione manuale con ARP/Ping**

- 1. Acquisire un indirizzo IP non utilizzato per l'AXIS 206/206M. Questo indirizzo IP deve essere sulla stessa subnet del computer.
- 2. Individuare il numero di serie sull'etichetta posta sul retro della videocamera.
- 3. Da un computer connesso alla rete, aprire il prompt dei comandi (in Windows: dal menu Start, selezionare Esegui e digitare **cmd**. Fare clic su **OK**).
- 4. In base al proprio sistema operativo, digitare i seguenti comandi:

![](_page_32_Picture_168.jpeg)

- 5. Controllare che il cavo di rete sia collegato. Avviare/riavviare la videocamera scollegando e ricollegando il cavo di alimentazione.
- 6. Chiudere il prompt dei comandi una volta visualizzato il messaggio 'Risposta da  $192.168.0.125: ...$
- 7. L'indirizzo IP è stato impostato quando l'indicatore di alimentazione emette una luce fissa e l'indicatore di rete lampeggia in maniera intermittente.
- 8. Avviare il browser, immettere l'indirizzo IP della videocamera nel campo relativo al percorso e premere **Invio** sulla tastiera. Per ulteriori istruzioni vedere di seguito.

#### **Nota:**

Dopo l'installazione, si può utilizzare il metodo di installazione in un clic per ottenere un nome DNS per l'AXIS 206/206M.

### <span id="page-32-1"></span>**Impostazione della lingua e della password**

Quando si accede all'AXIS 206/206M per la prima volta, è possibile modificare la lingua e configurare la password di primo livello (root).

- 1. Selezionare la lingua dalle opzioni disponibili, facendo clic sul contrassegno appropriato.
- 2. Inserire la password, quindi inserirla di nuovo per confermarne l'esattezza. Fare clic su **OK**.
- 3. Verrà visualizzata la finestra di dialogo '**Enter Network Password'** (Inserire la password di rete). Inserire il nome utente: **root**

**Nota:** il nome utente predefinito dell'amministratore **root** è permanente e non può essere eliminato.

![](_page_32_Picture_169.jpeg)

- 4. Inserire la password impostata al passaggio 2 e fare clic su **OK**. Se si dimentica la password, sarà necessario ripristinare le impostazioni di fabbrica dell'AXIS 206/206M. Vedere più avanti.
- 5. Se richiesto, fare clic su **Yes** (Sì) per installare AMC (AXIS Media Control). Per fare ciò sono necessari i privilegi di amministratore.
- 6. Viene visualizzata la pagina **Live View** (Immagini dal vivo) dell'AXIS 206/206M con i collegamenti agli strumenti di impostazione che consentono di personalizzare la videocamera in base alle proprie esigenze specifiche.

![](_page_33_Picture_4.jpeg)

### **Accesso all'AXIS 206/206M da Internet**

Una volta installata, l'AXIS 206/206M è accessibile dalla LAN. Per accedere alla videocamera da Internet, è necessario configurare il router a banda larga per consentire il traffico dati in entrata. Per ragioni di sicurezza questa operazione è solitamente effettuata su una porta specifica. Per ulteriori istruzioni sul router a banda larga, fare riferimento alla documentazione.

Per ulteriori informazioni, visitare la pagina del servizio AXIS Internet Dynamic DNS all'indirizzo www.axiscam.net oppure, per le note tecniche relative a questo e altri argomenti, visitare l'Axis Support Web all'indirizzo www.axis.com/techsup

### **Ripristino delle impostazioni di fabbrica**

Questa procedura consentirà di ripristinare le impostazioni di fabbrica per tutti i parametri, incluso l'indirizzo IP.

- 1. Scollegare il cavo di alimentazione.
- 2. Tenere premuto il pulsante di controllo sul pannello posteriore e ricollegare il cavo di alimentazione.
- 3. Tenere premuto il pulsante finché l'indicatore di stato diventa giallo (possono essere necessari fino a 15 secondi), quindi rilasciare il pulsante.
- 4. Quando l'indicatore di stato diventa verde (può essere necessario fino a 1 minuto) vengono ripristinate le impostazioni di fabbrica della videocamera.
- 5. Reinstallare l'AXIS 206/206M utilizzando uno dei metodi descritti nel documento.

AXIS 206M Quick Installation Guide v1.0 June 2004 Copyright © Axis Communications AB, 2004 Part No. 22161